## **Preparing the report for export**

Only designates from the individual EMR offices will have access to export the CIHI Wait time report. This designate will only be able to pull information for their respective office and can not act as a back up for other EMR offices participating in this reporting.

- 1. Select the **Accuro symbol** (bottom left of the screen) or press and release the Alt key on the key board to open the menu.
- 2.Select CDS from the menu

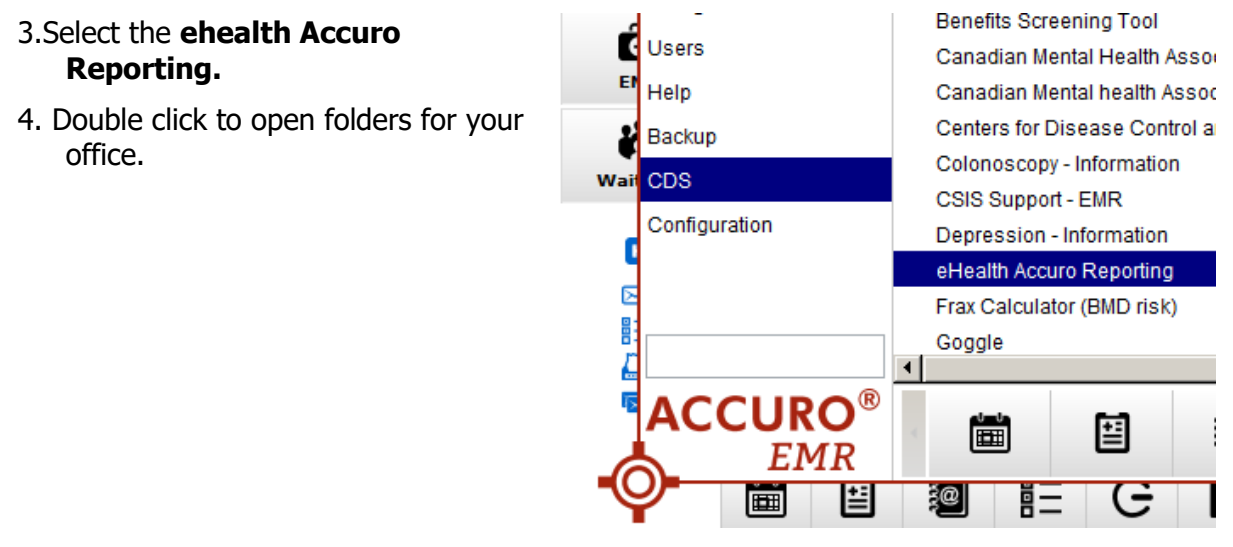

5. Select the report labelled- CIHI Mental Health Wait time.

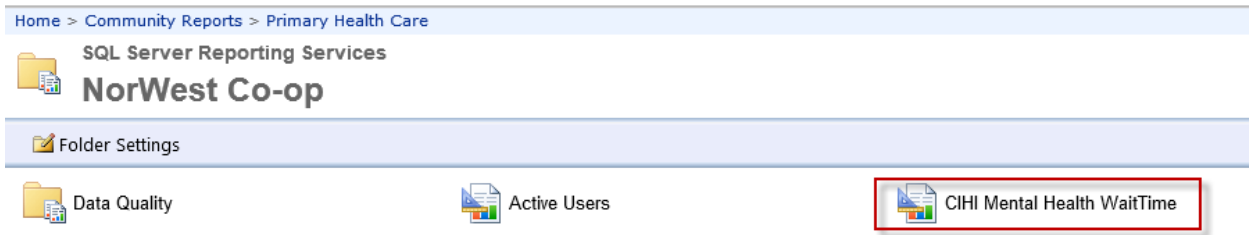

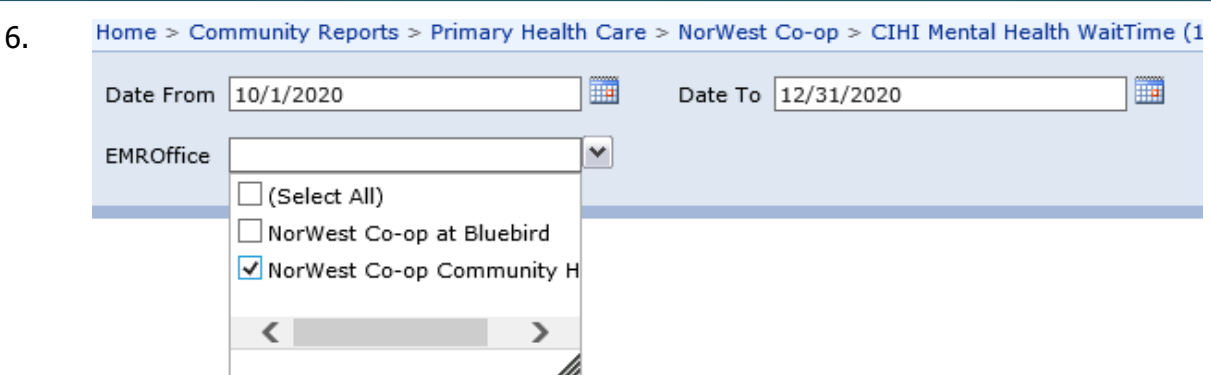

## Mental Health Wait Time Reporting - Export Instructions

Set the quarterly start and end dates and the applicable EMR office.

7. Select "View report" from the top right-side menu. The report will appear

Within the report the first tables are average summary data (image 1) for internal office use only. The exportable information is found in the spreadsheet layout below (image 2).

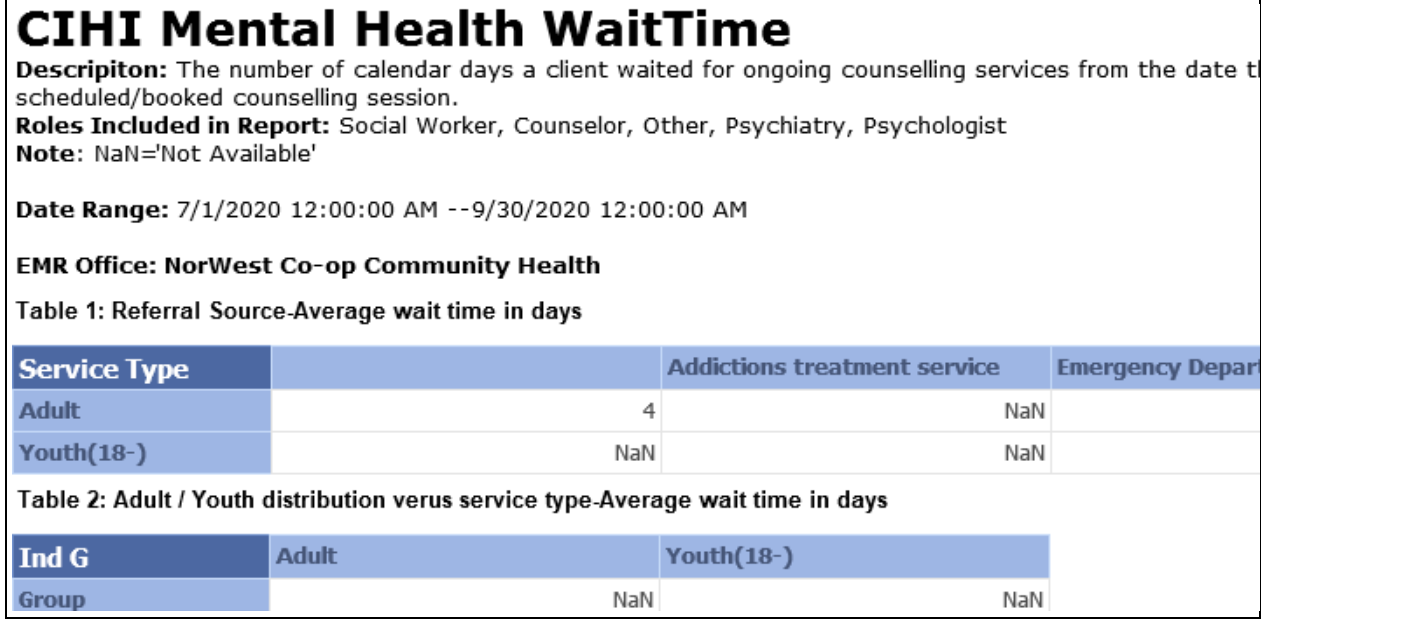

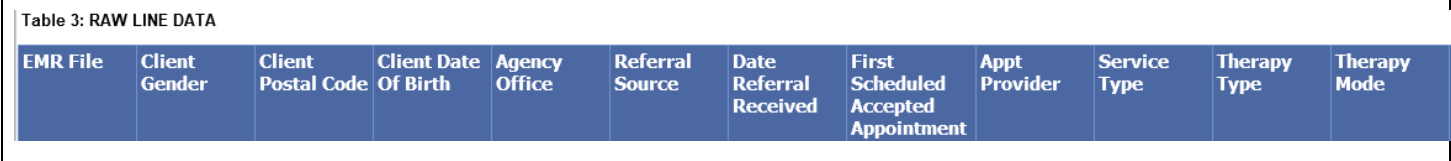

## Mental Health Wait Time Reporting - Export Instructions

## **Exporting the report from the EMR**

- 1. Select export- excel from the left side menu
- 2. Depending on your browser select **Save as** to save the report for further processing in excel.
- 3. It's recommended that table 1 and 2 are removed prior to submission to decision support. Only table 3 is required.
- 4. Review table 3 evaluating each line item for completeness and remove any lines for providers that are not in scope.
- 5. Submit cleaned report to decision support [data@wrha.mb.ca.](mailto:data@wrha.mb.ca)

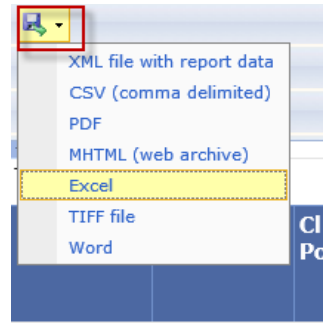

Note: If needing to pull reports for two separate offices, due to the provider offering services in both, complete the steps above again this time selecting the secondary office. If you do not have access to the appropriate offices, please notify EMR Support Services via the Service Desk a[t servicedesk@sharedhealthmb.ca](mailto:servicedesk@sharedhealthmb.ca) .